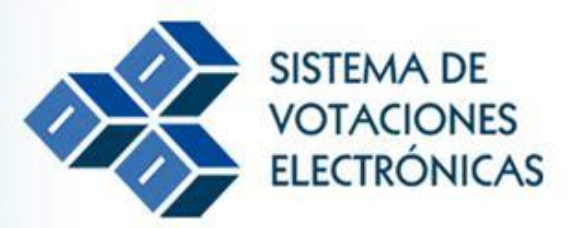

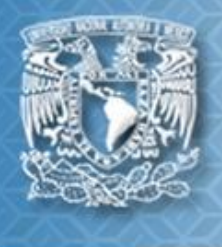

La información de este documento es confidencial y para uso exclusivo de la UNAM y de su comunidad.

# **ÍNDICE**

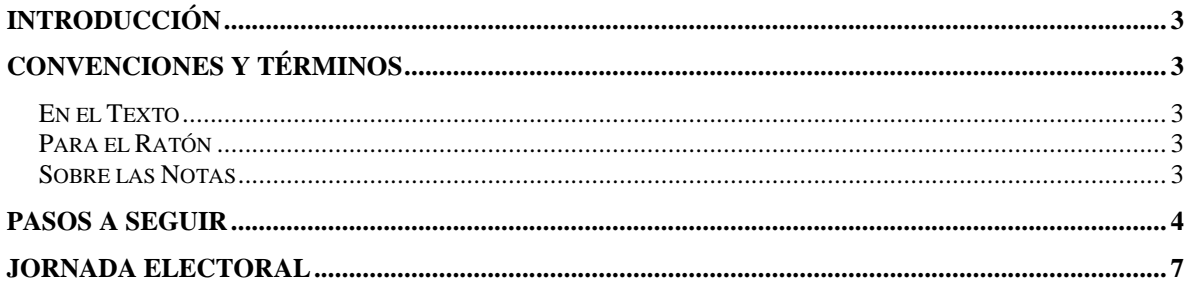

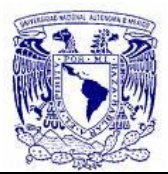

## <span id="page-2-0"></span>**INTRODUCCIÓN**

Con fundamento en la fracción I del Artículo 12 de las "Normas de Aplicación y Procedimiento de los Reglamentos para la Elección de Consejeros Universitarios y Técnicos, y para la Elección de Consejeros Académicos de Área y del Bachillerato, Representantes de Profesores, Investigadores y Alumnos" publicados en Gaceta UNAM el 14 de abril de 2005, la Dirección General de Cómputo y de Tecnologías de la Información y Comunicación" (DGTIC) ha desarrollado el Sistema de Votaciones Electrónicas para atender los procesos electorales dentro de la universidad.

## <span id="page-2-1"></span>**CONVENCIONES Y TÉRMINOS**

### <span id="page-2-2"></span>**EN EL TEXTO**

Los botones que deben presionarse dentro de la aplicación aparecen en negrita y entre corchetes, por ejemplo: [**Aceptar**].

<span id="page-2-3"></span>Los términos importantes del sistema aparecen en *cursivas y en negritas.* 

#### **PARA EL RATÓN**

El término **seleccionar** se refiere a colocar el puntero o apuntador sobre la opción de la pantalla a la que desea acceder y dar clic.

#### <span id="page-2-4"></span>**SOBRE LAS NOTAS**

Con el fin de proporcionar una mejor comprensión del Sistema de Votaciones Electrónicas, el manual presenta notas de ayuda como se muestra a continuación:

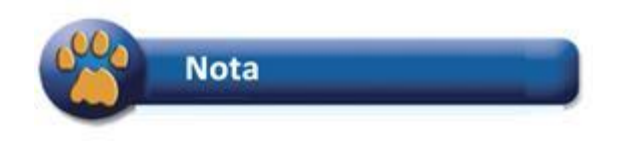

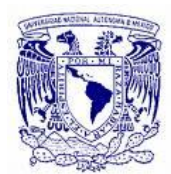

## **PASOS A SEGUIR**

<span id="page-3-0"></span>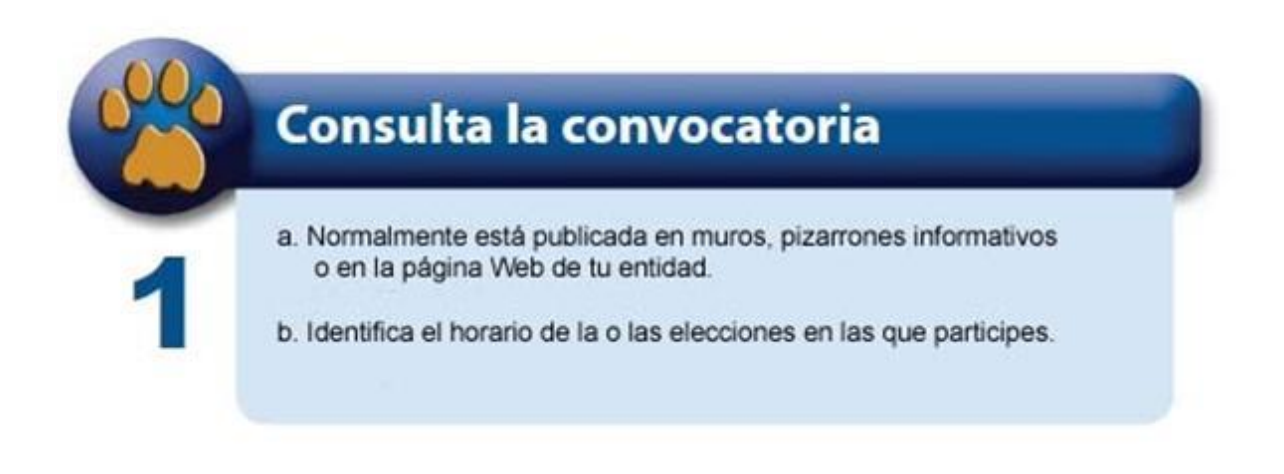

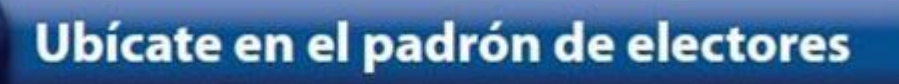

a. Habitualmente publicado en muros, pizarrones informativos o en la página Web de tu entidad.

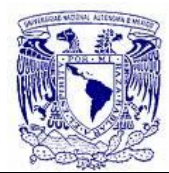

# Conoce tu Número de Identificación Personal (NIP)

El NIP es una clave que te permite acceder al Sistema de Votaciones Electrónicas (SVE), el cual es confidencial e intransferible, y lo utilizarás para emitir tu voto. Al ingresarlo, verifica no cometer los errores más comunes como son: error al teclear, datos incorrectos, mala configuración del teclado, entre otros.

- a. Si eres alumno
	- ·Bachillerato y licenciatura: utilizarán el NIP\* de acceso al Sistema Integral de Administración Escolar (SIAE).
	- \*Posgrado: emplearán el mismo NIP\* con el que ingresan a la Subdirección de Asuntos Escolares del Posgrado (SAEP)

Nota: Si necesitas recuperar tu NIP lo podrás hacer entrando a las páginas: http://www.dgae-siae.unam.mx o http://www.uap.unam.mx, según sea el caso. Si por este medio no lo puedes recuperar, deberás acudir a la oficina de asuntos escolares de tu entidad para solicitar un nuevo NIP, 72 horas antes de la elección, consulta fecha y hora en tu convocatoria.

### b. Si eres académico

- · Utilizarás el NIP del SIAE que usas para tu función de docente y/o con el cual también entras a la Oficina Virtual de la Dirección General de Personal (DGP).
- \*Los académicos no podrán votar con el NIP de la Subdirección de Asuntos Escolares del Posgrado (SAEP)
- \*Podrás verificar el funcionamiento de tu NIP en la página http://www.dgae-siae.unam.mx y si lo deseas podrás modificarlo 72 horas antes de la elección, consulta fecha y hora en tu convocatoria.

# Conoce las campañas electorales

a. Identifica las fórmulas o candidatos.

b. Conoce sus propuestas.

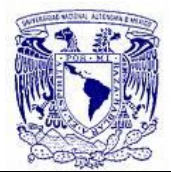

## El día de la Jornada Electoral accede a Internet

a. Puedes hacerlo en una computadora desde tu entidad, casa, oficina, café Internet, etcétera. En los horarios de votación que te correspondan.

# Para ejercer tu voto en tu entidad

- **a. Ingresa a la página www.jornadaelectoral.unam.mx**
- **b. Selecciona el sector al que perteneces.**
- **c. Si eres ALUMNO proporciona tu Número de Cuenta, para PERSONAL UNAM proporciona tu RFC y NIP.**
- **d. En la boleta electrónica verifica la definición de voto valido.**
- **e. Elige la opción de tu preferencia y registra tu voto.**

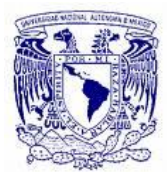

## <span id="page-6-0"></span>**JORNADA ELECTORAL**

Para poder acceder al Sistema de Votaciones Electrónicas es necesario contar con:

- *Conexión a Internet* (El tiempo de respuesta en la navegación depende del ancho de banda de la conexión)
- *Computadora Personal (Pentium o superior, y 256 de memoria RAM).* El sistema funciona además en algunos dispositivos móviles.
- *Navegadores Internet Explorer 8+, Mozilla Firefox, Netscape, Opera, Chrome o Safari (recomendados) penúltimas versiones*.

Para poder acceder, es necesario escribir en la barra superior de tu navegador:

## *[https://www.jornadaelectoral.unam.mx](https://www.jornadaelectoral.unam.mx/)*

Hemos sido cuidadosos para que el sistema funcione en la mayor cantidad de navegadores, equipos de cómputo y dispositivos móviles posibles, sin embargo en caso de encontrar problemas para ejercer tu voto, te invitamos a probar en un navegador distinto, o bien en otro equipo.

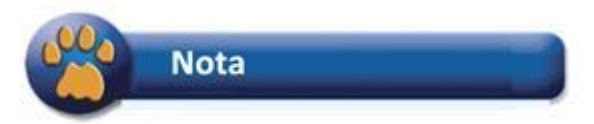

*Se deberá considerar la indicación de emitir preferentemente tu voto desde una computadora personal conectada en red, en virtud de que si se intenta sufragar desde un dispositivo móvil, no hay garantía de que el proveedor de Internet, el sistema operativo y el navegador de cada dispositivo sean totalmente compatibles.*

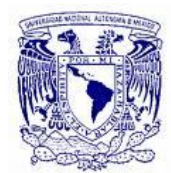

**MANUAL DEL ELECTOR**

El día de la jornada electoral, dentro del horario establecido en cada convocatoria y habiendo ingresado a la página correspondiente, la información que se muestra al elector es:

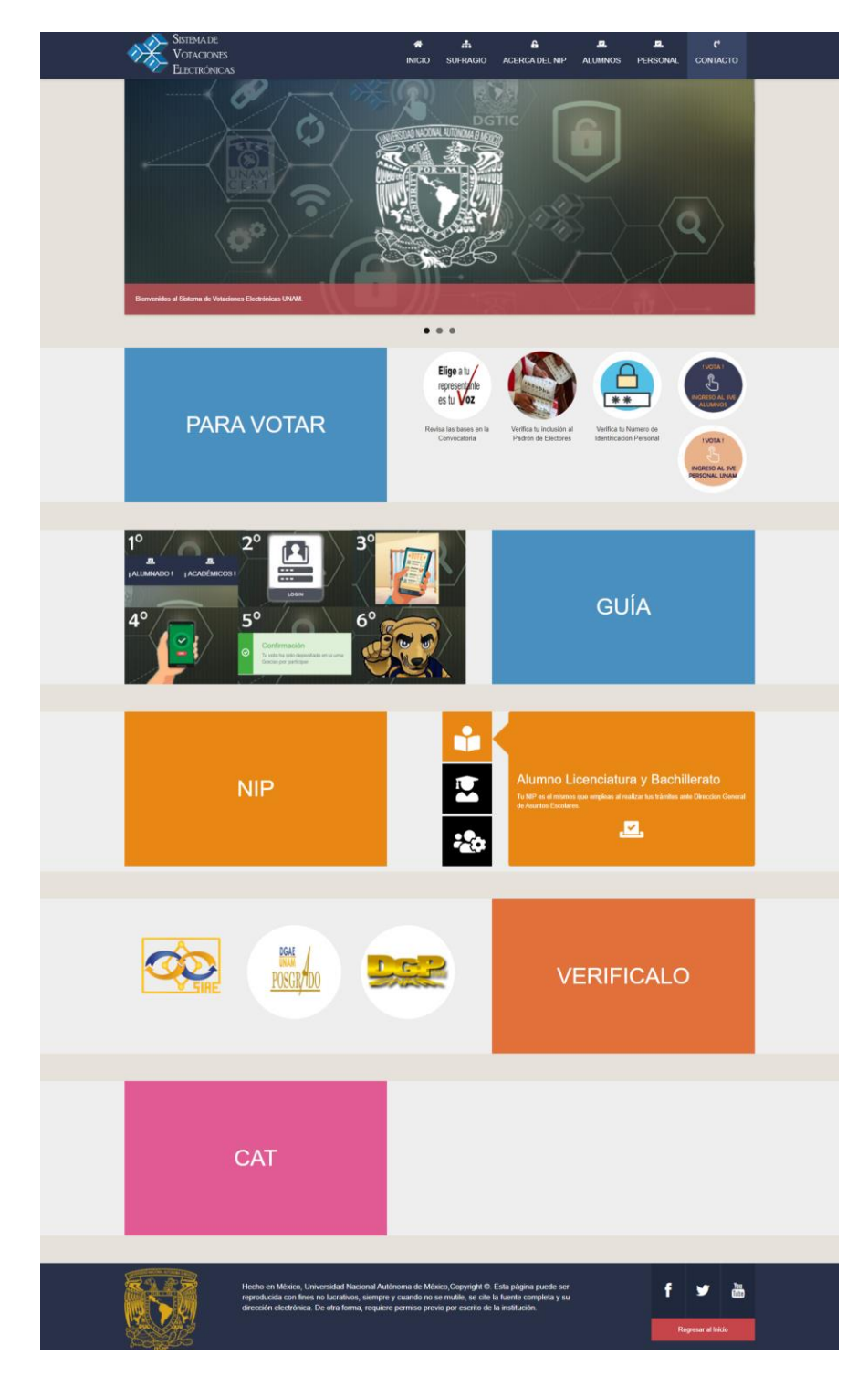

La información de este documento es confidencial y para uso exclusivo de la UNAM y de su comunidad.

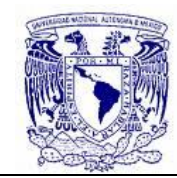

**MANUAL DEL ELECTOR**

## Al dar clic sobre la opción **ALUMNOS o PERSONAL UNAM** |

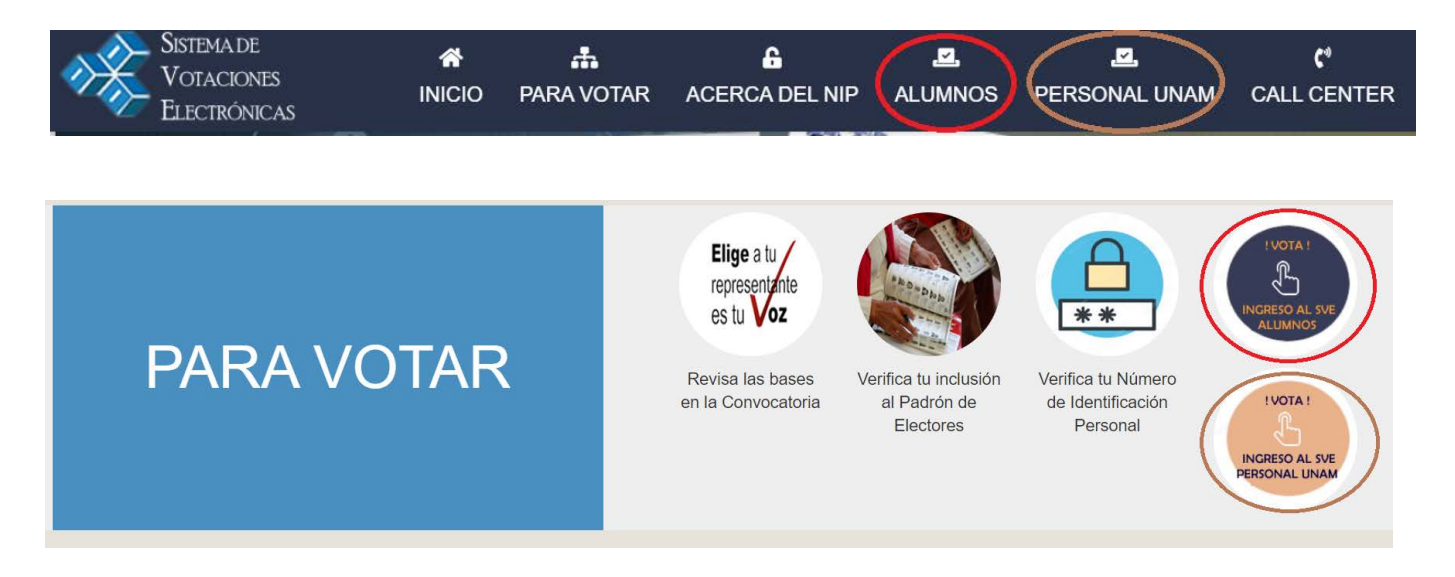

Se presentara la pantalla :

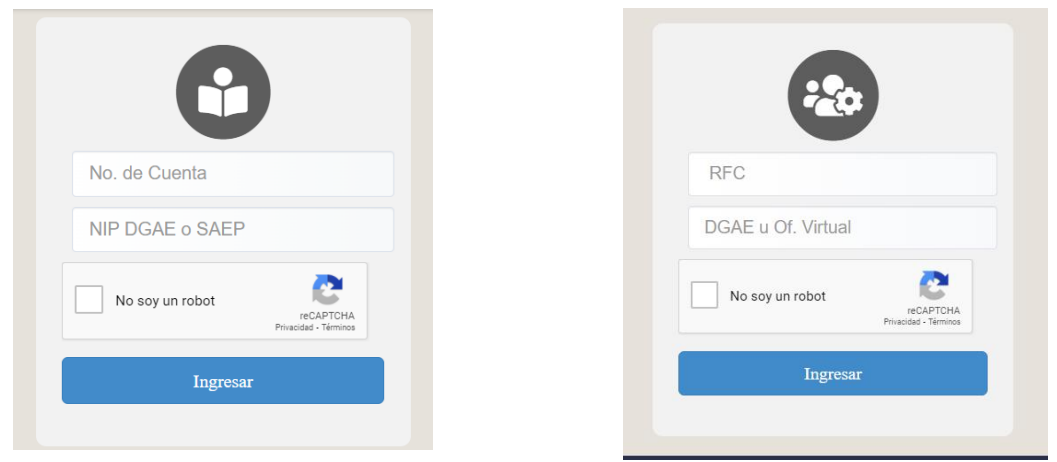

- *Número de cuenta para Alumnos (a 9 dígitos)*
- *RFC con homoclave para Académicos (13 caracteres alfanuméricos)*

*NIP* **(Número de Identificación Personal):** 

- **Alumnos Licenciatura y Bachillerato, el mismo que utilizas ante DGAE-SIAE.**
- **Alumnos de Posgrado, mismo que utilizas ante SAEP (a 10 caracteres).**
- **Personal UNAM, el mismo que ocupas ante DGAE-SIAE para tus trámites docentes o puedes intentar con el NIP de Oficina Virtual.**

Posteriormente darás clic en el botón [**Ingresar**].

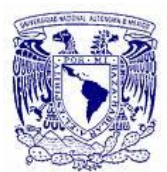

**MANUAL DEL ELECTOR**

La combinación correcta de estos datos te permitirá *ingresar a las boletas electorales de la entidad o por la elección en conjunto* correspondiente.

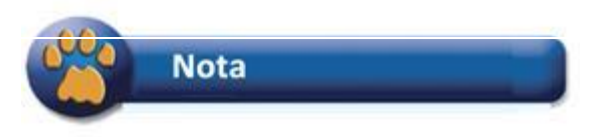

*La identificación del usuario ante el sistema sólo se realiza con el fin de verificar que se encuentre dado de alta en el padrón electoral correspondiente a la votación de que se trate.*

*El sistema garantiza que NO es posible asociar el voto emitido con el elector.*

Si los datos proporcionados son incorrectos, el sistema mostrará un mensaje, permitiéndote identificarte nuevamente.

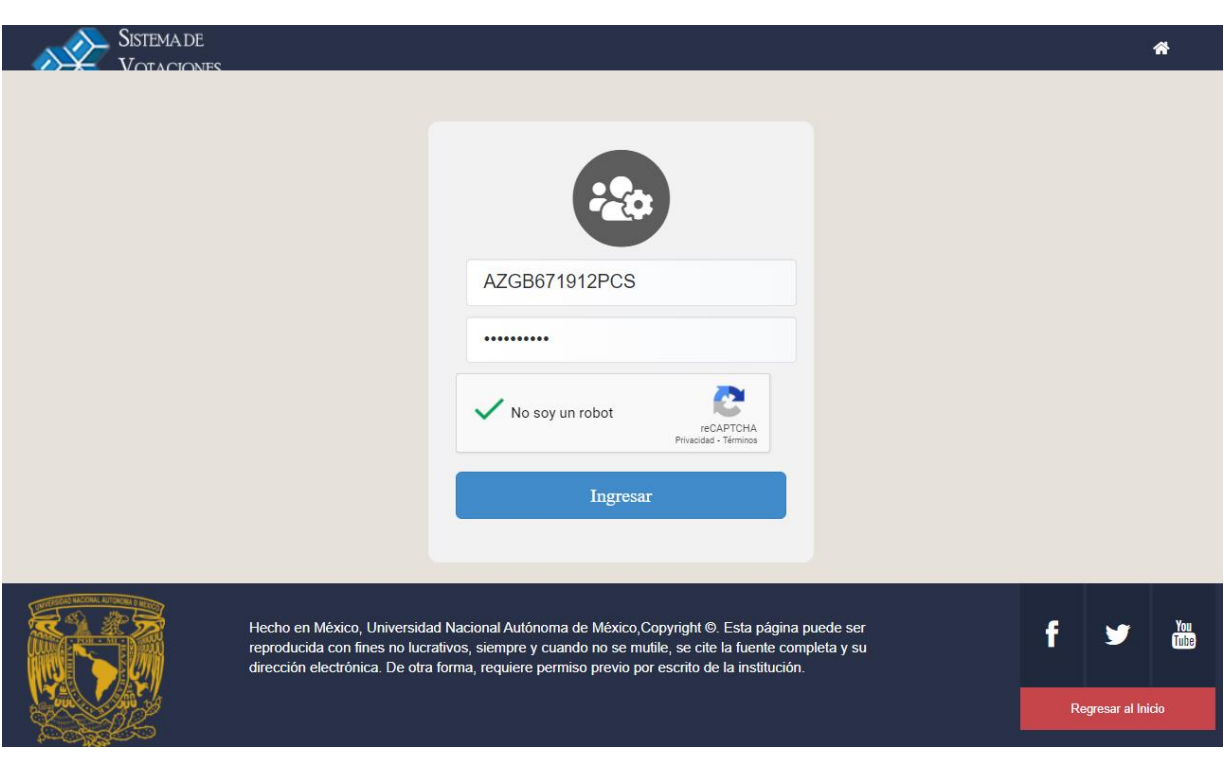

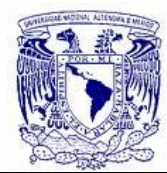

En el caso de que ya hayas emitido tu voto, el sistema mostrará el siguiente mensaje:

El identificador y el NIP que ingresó al sistema ha sido utilizado para esta elección. Gracias por participar.

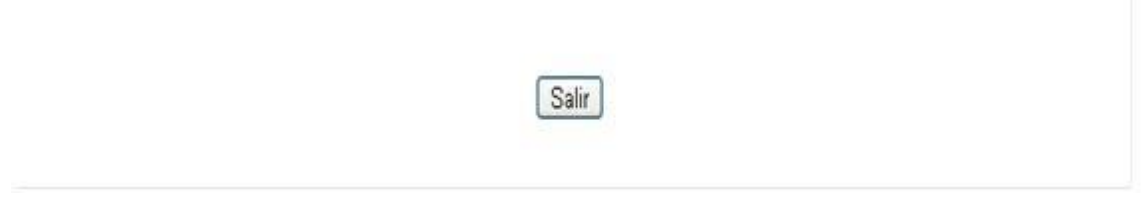

Si el identificador y el NIP son correctos, el sistema mostrará la(s) *boleta(s)* en las que puedes emitir tu voto.

*El número de boletas dependerá de la cantidad de elecciones abiertas y el registro en los padrones en las que puedes participar*. En la parte superior de cada boleta se mostrará un mensaje indicando la cantidad de fórmulas que se pueden elegir para que su voto sea considerado válido, de acuerdo con lo establecido en la convocatoria correspondiente.

Es importante recordar que, por seguridad, tienes **cinco minutos** para ejercer tu derecho al sufragio, después de este tiempo habrá expirado su sesión y deberás ingresar de nuevamente.

El voto cuenta sólo hasta que el sistema confirma haberlo recibido.

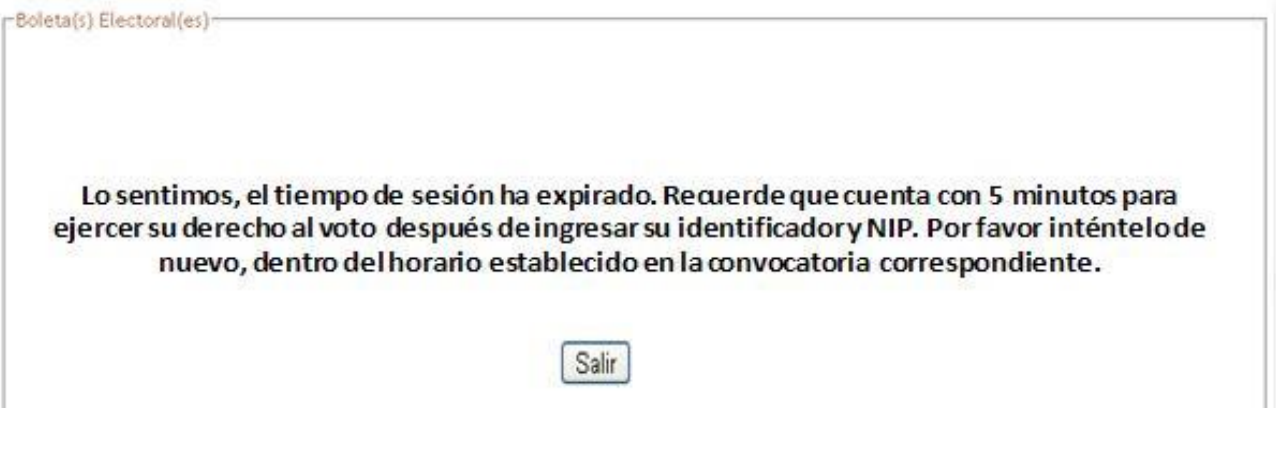

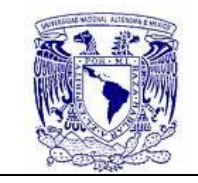

**MANUAL DEL ELECTOR**

Una vez presentadas la(s) *boleta(s) electoral(es*), puedes emitir su voto en cada una de ellas de la siguiente manera:

**Voto Válido**: Atendiendo a la *definición de voto válido* establecida en cada convocatoria

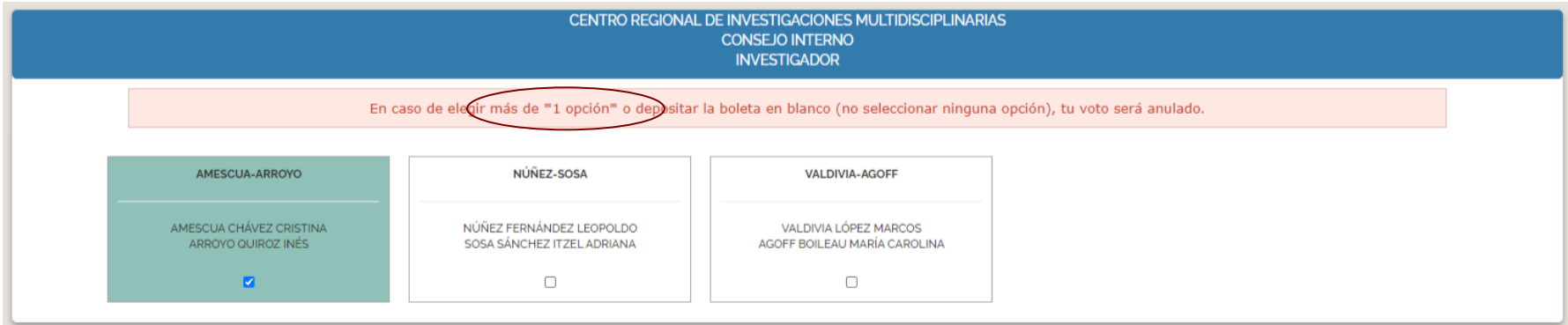

**Voto Nulo**: Seleccionar más opciones permitidas de acuerdo con la definición de voto válido de cada convocatoria.

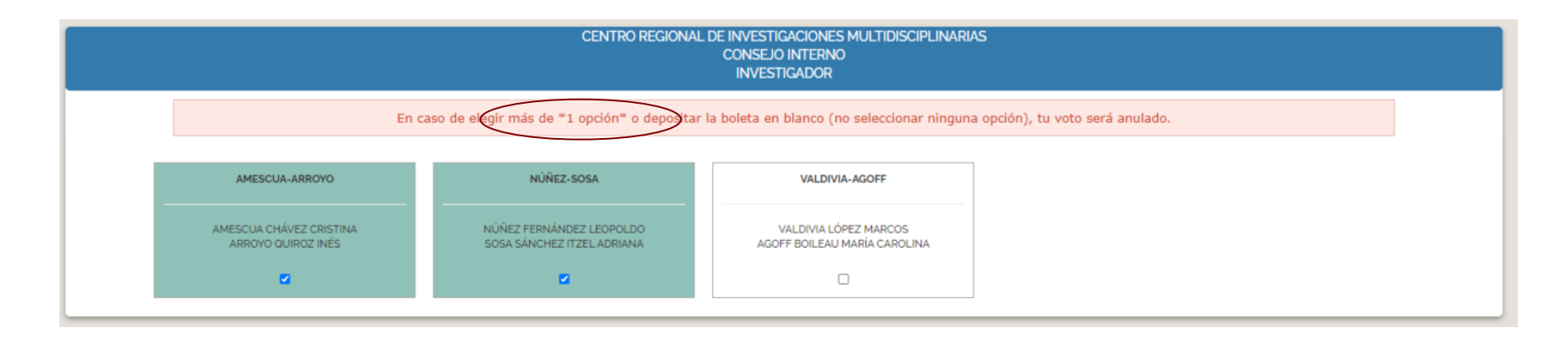

La información de este documento es confidencial y para uso exclusivo de la UNAM y de su comunidad.

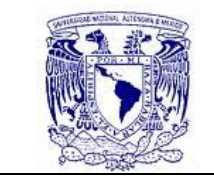

**Voto en Blanco:** No seleccionar ninguna de las opciones presentadas en la boleta**.** 

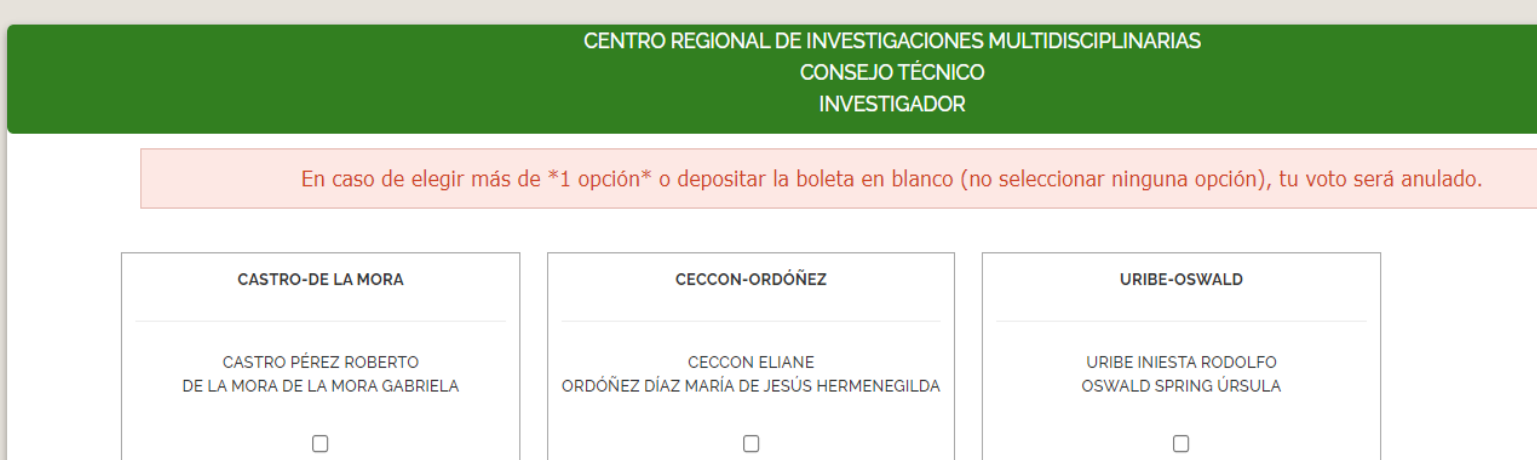

Cabe señalar que los **Votos Nulos** y **Votos Blancos** no cuentan para las fórmulas o candidaturas.

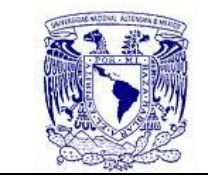

**MANUAL DEL ELECTOR**

Una vez que has realizado tu elección, deberás dar clic en el botón [**URNA: Deposite aquí su voto**], posteriormente el sistema te pedirá confirmar tu elección indicándote el tipo de boleta que has emitido.

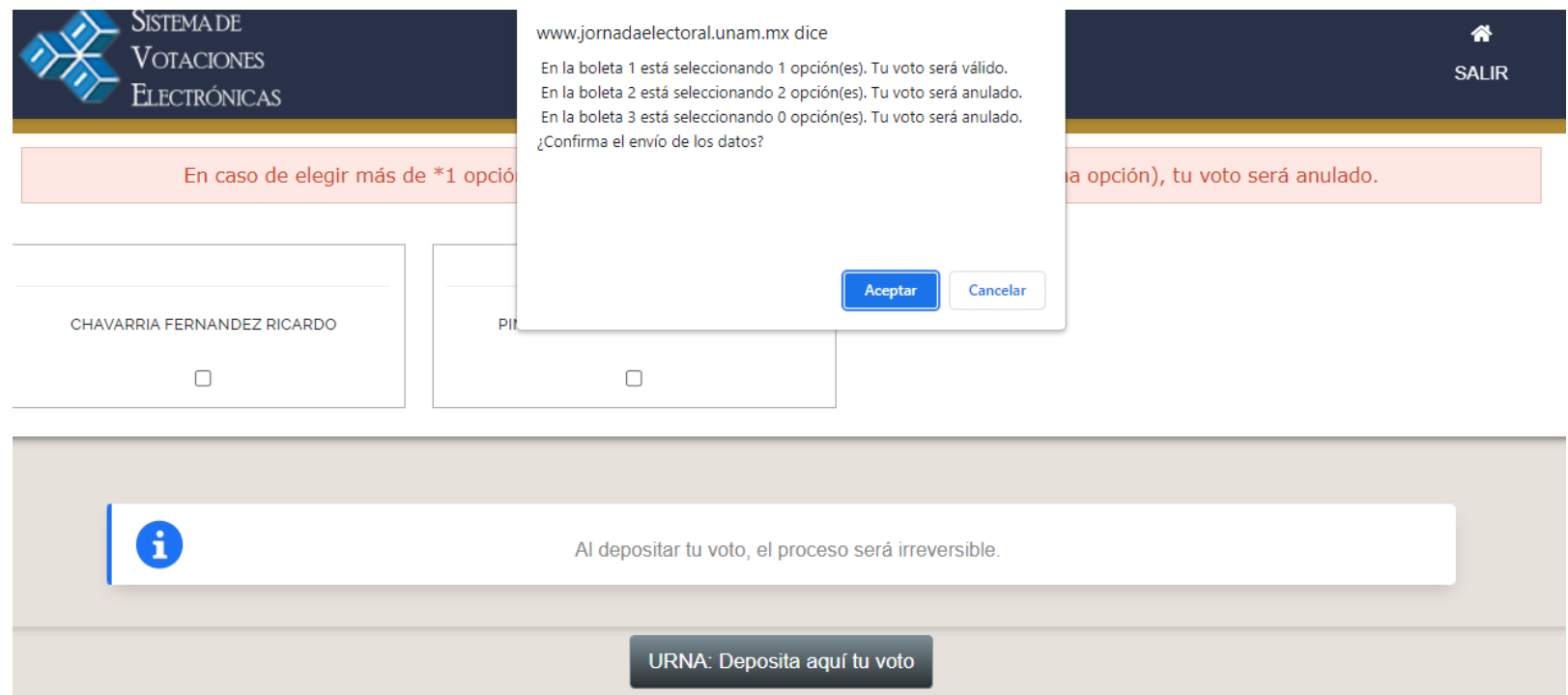

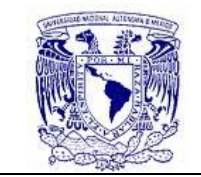

 $\odot$ 

**SISTEMA DE VOTACIONES ELECTRÓNICAS**

**MANUAL DEL ELECTOR**

Una vez confirmada la información ya no es posible hacer cambio alguno. El sistema notificará que el voto ha sido registrado.

Confirmación Tu voto ha sido depositado en la urna. Gracias por participar.

*El voto contará hasta que el sistema presente esta pantalla de confirmación.*